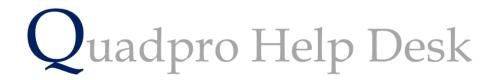

**Navigating the Glossary – Works Orders** 

## Navigating the Glossary – Work Order

| WO Source                           | Code | 4 | WO Priority                | Ord Ref     |     | 5 |         |
|-------------------------------------|------|---|----------------------------|-------------|-----|---|---------|
|                                     |      | ^ | 14day Routine              |             | 14  | ^ |         |
|                                     |      | _ | 28day Std                  | 4 13        |     |   |         |
|                                     |      | _ | 48hrs Urgent               | 3 11        |     |   |         |
|                                     |      | _ | 4hrs Emergency             | 2 17        |     |   |         |
|                                     |      | _ | Cyclic & Statutory         |             | 30  |   |         |
|                                     |      |   | Project Planned            | 5 14        | 365 |   |         |
|                                     |      |   |                            |             |     |   |         |
| Contractor<br>Maintenance<br>Office |      | - | Asbestos Non Licensed - Pl | an or wor 🔨 |     |   |         |
|                                     |      |   |                            | ~           |     |   |         |
| Add Delete                          |      |   | Add Delete                 |             | 1   |   | Order F |

## Work Order Source:

Enter the type of people who may request a work order

## Work Order Priority:

Enter the priorities here. They should be in either ascending or descending order of priority.

For example:

28 day Standard

14 day routine

48 hours urgent

Emergency

## **Distribution List:**

Enter the people or departments who need to receive a copy of the work order.

The TS check box Is used to display a time sheet on the work order for a contactor to fill out the times spent on the work order.

Risk:

In this section you will need to add a list of risks that will be applicable throughout your sites. Click **'Add'** to open a new dialogue box

| New Risk       |                             |
|----------------|-----------------------------|
| ID<br>Name     | 20                          |
| Health and Saf | ety statement document name |
| Upload File Op | en File                     |
|                | Save Exit                   |

In the first field please enter the name of the risk. To upload the Health and Safety document file, click **'Upload File'** once you have done this, select **'Save'**